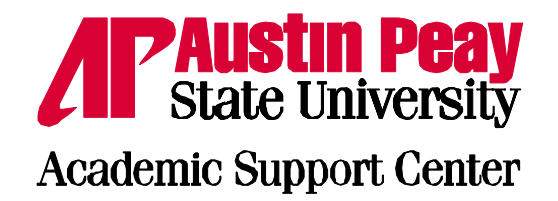

# **How Does My TI-84 Do That?**

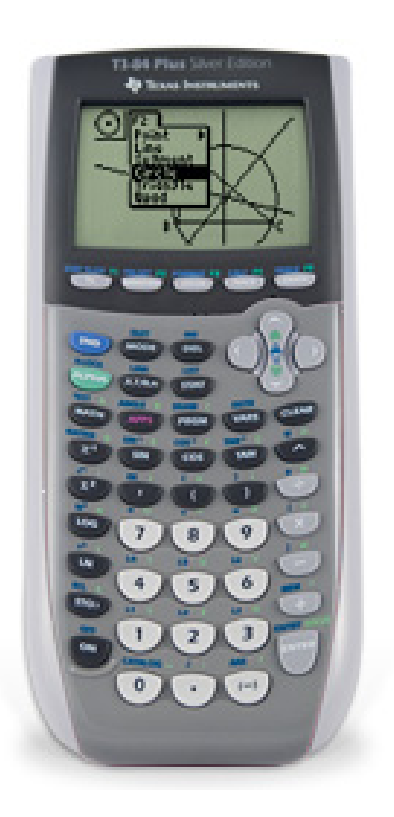

# A guide to using the TI-84 for statistics

Austin Peay State University Clarksville, Tennessee

# **How Does My TI-84 Do That**

A guide to using the TI-84 for statistics

# **Table of Contents**

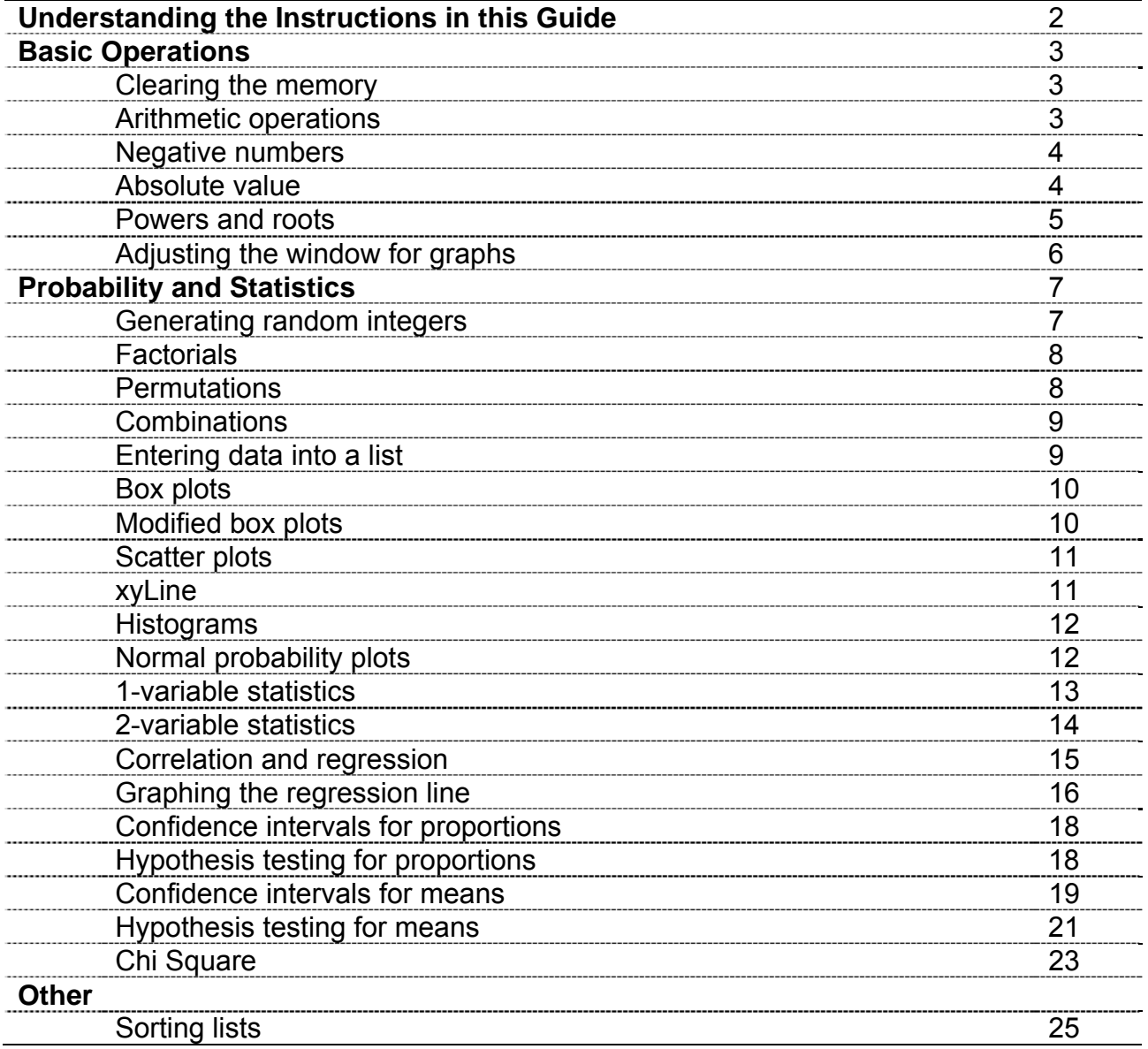

# **Understanding the Instructions in this Guide**

In order to provide consistency in instructions, the following conventions will be used to describe procedures.

- [ ] indicates a particular key which should be pushed. (example: [2<sup>nd</sup>] indicates the key in the upper left corner of the calculator, marked 2<sup>nd</sup>.)
- < > indicates a name or function associated with a key after the  $[2^{nd}]$  or [Alpha] key has been pressed. (example:  $[2^{nd}]$  <Mem> indicates student should press the [2nd] key first. At this point, the names or function of the keys are the names printed in blue over the key. The student will find "Mem" printed above the [+] key.)
- { } indicates an item selected from a list. (example: {ClrList} indicates the students should scroll down the list displayed on the screen and select the item named "ClrList".)
- Numbers will be shown as just the number without indicating which keys to press in order to enter the number.

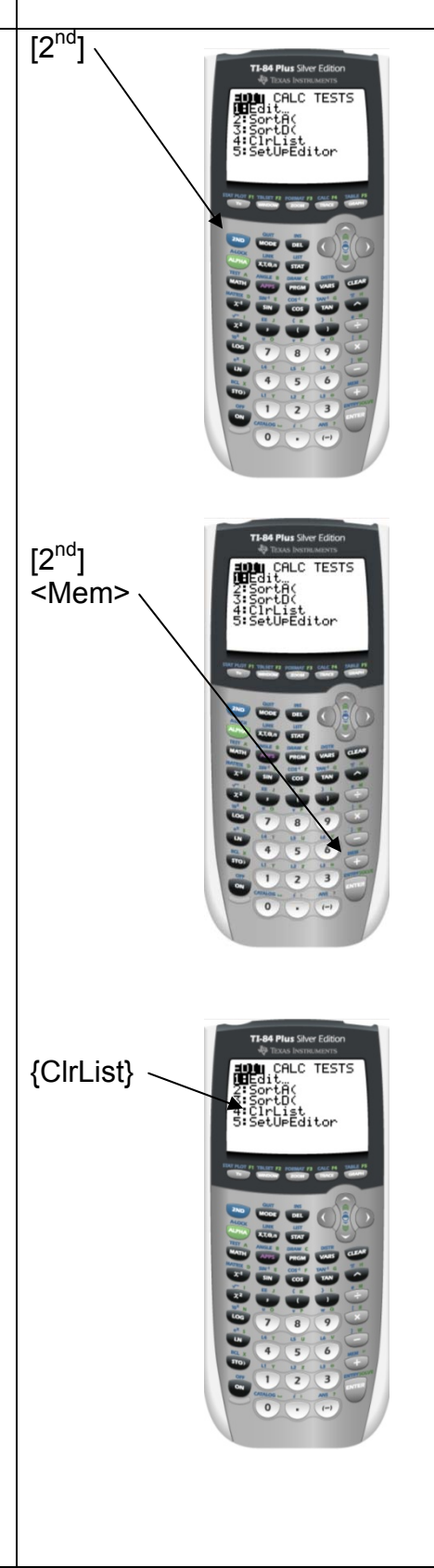

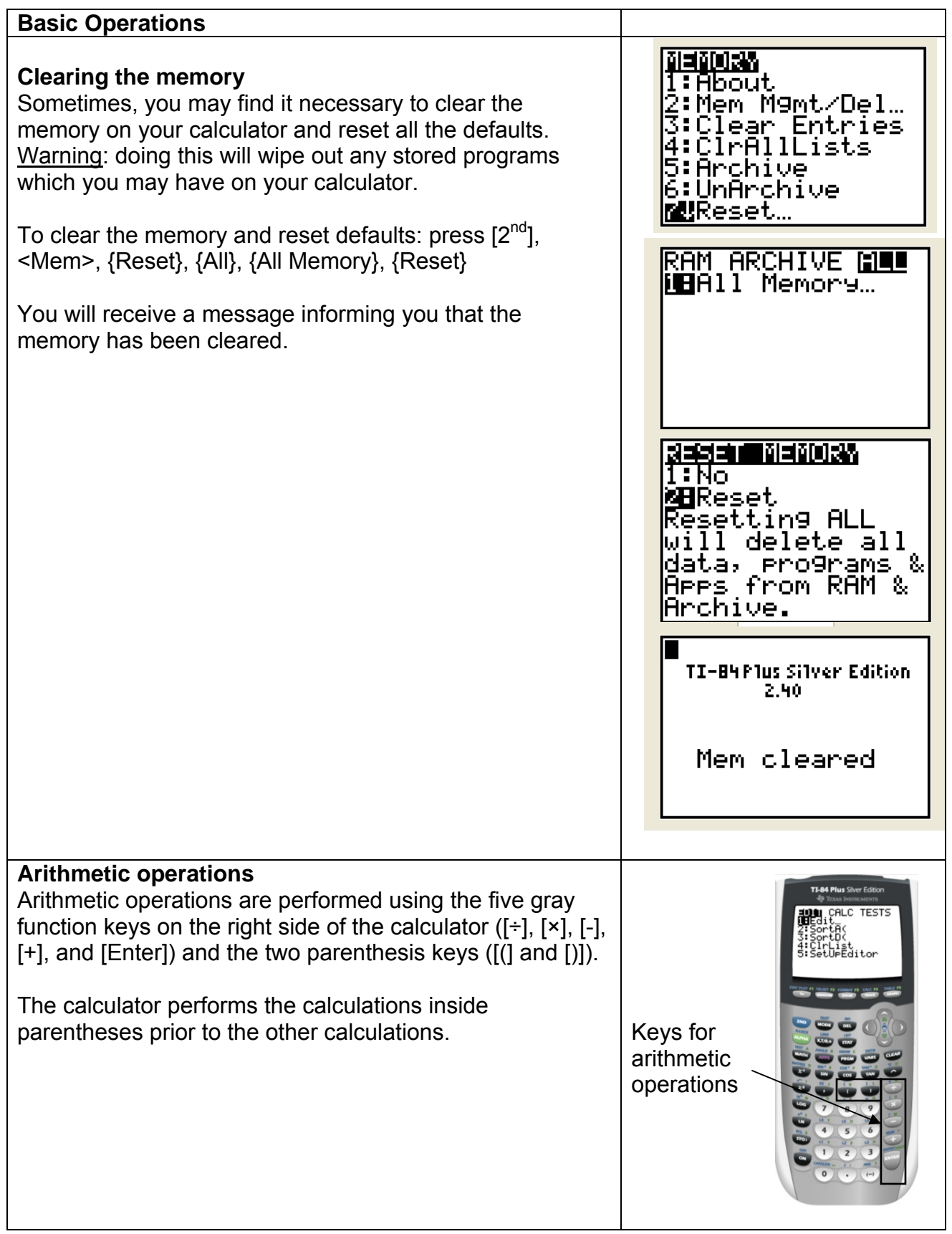

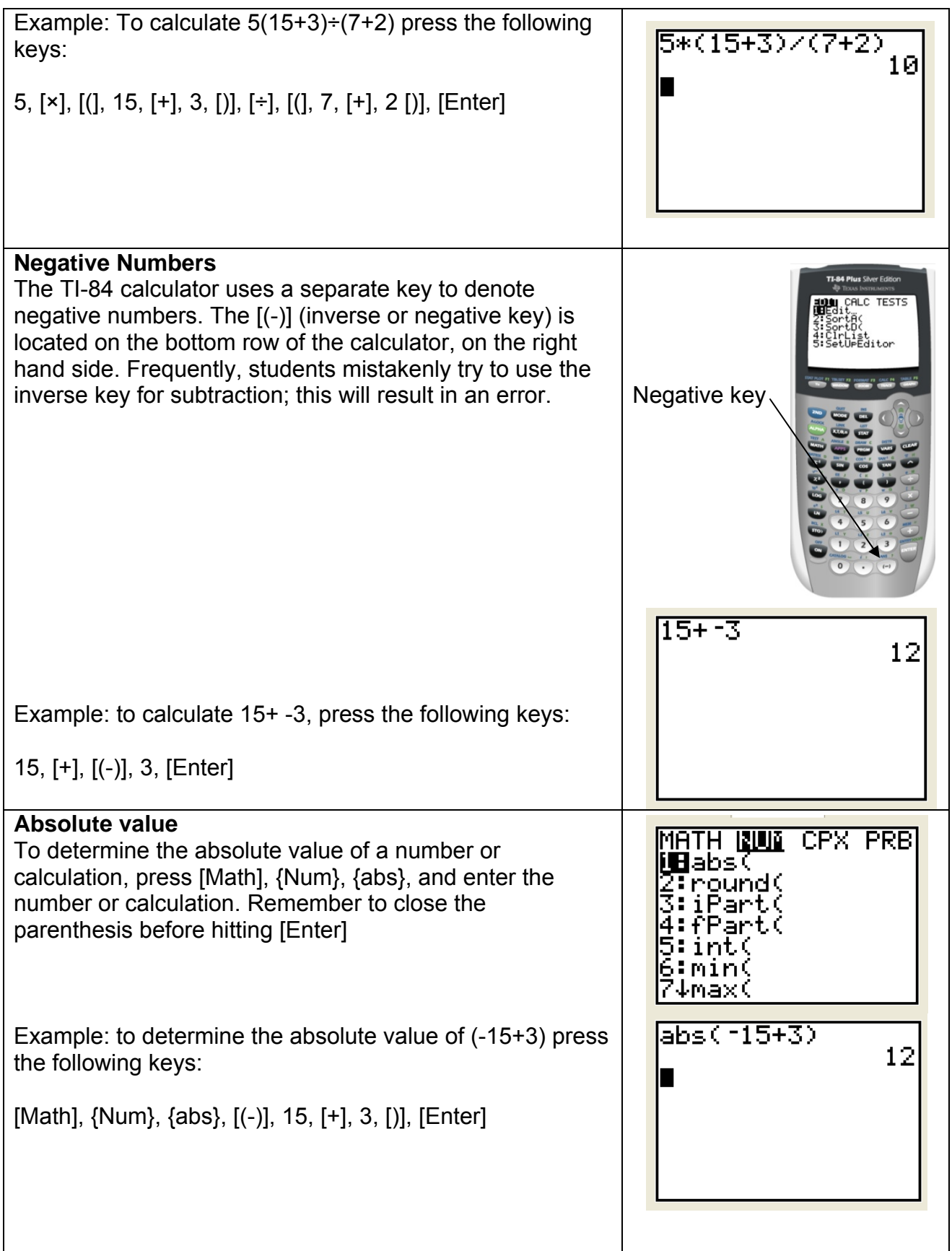

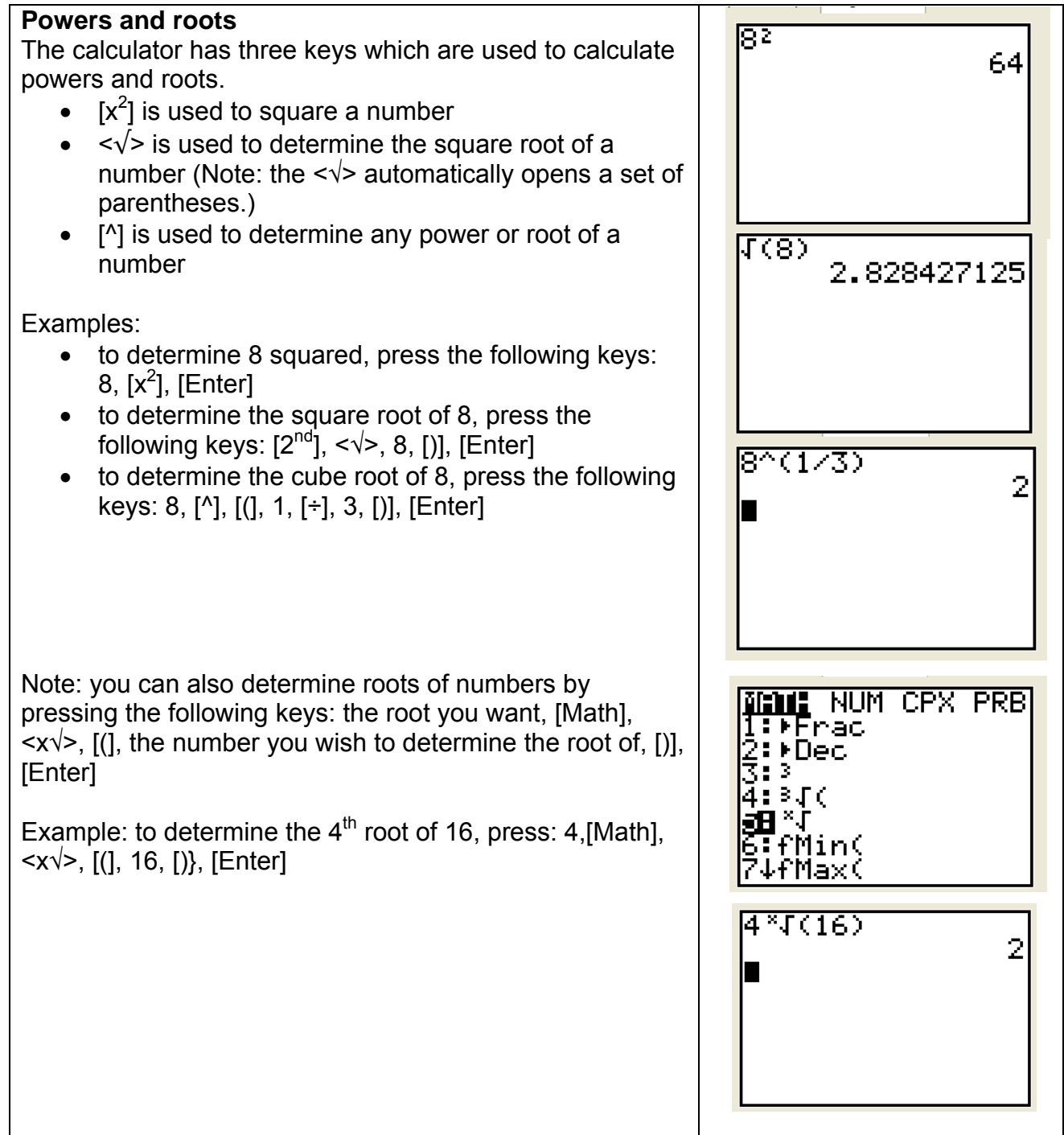

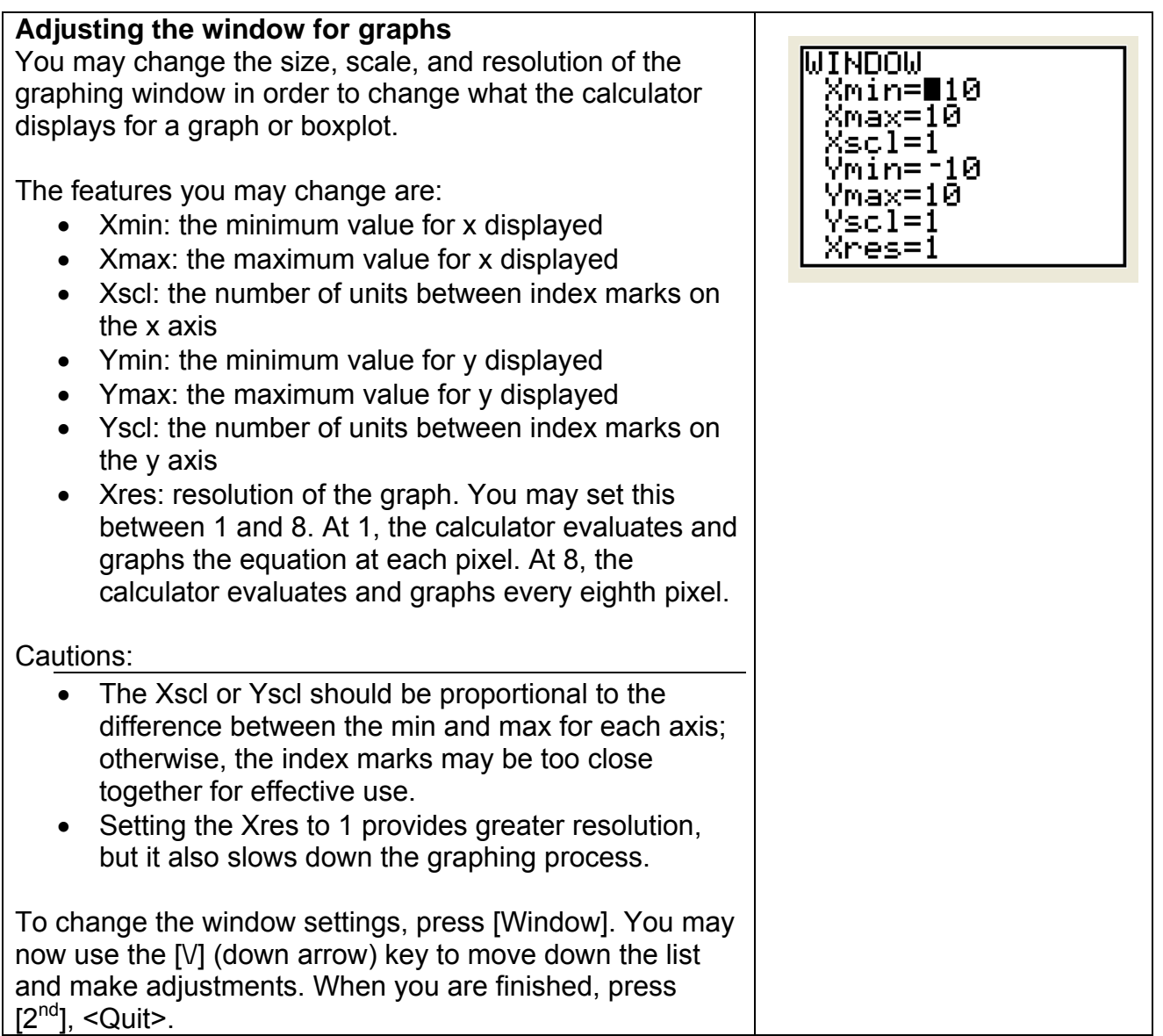

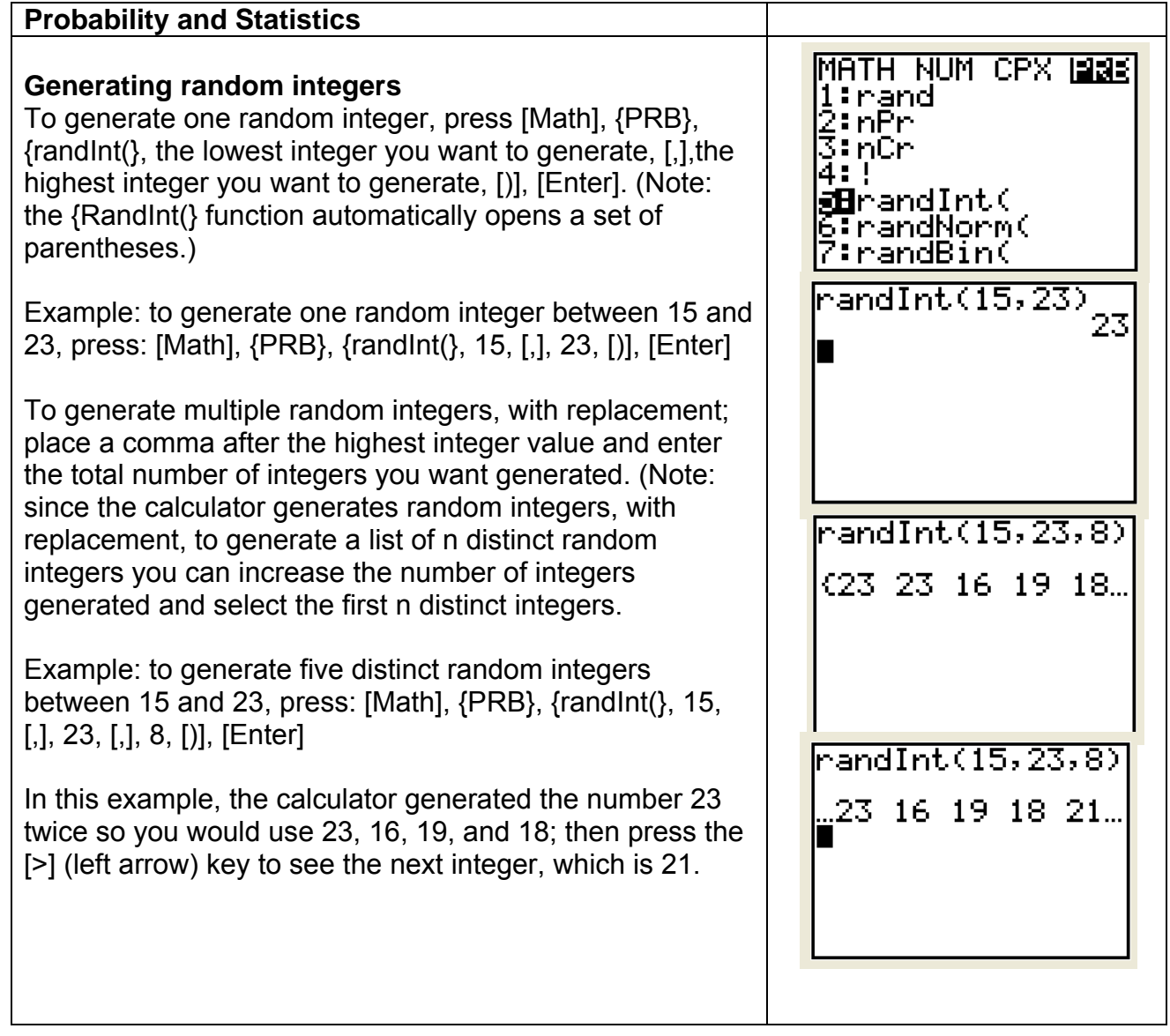

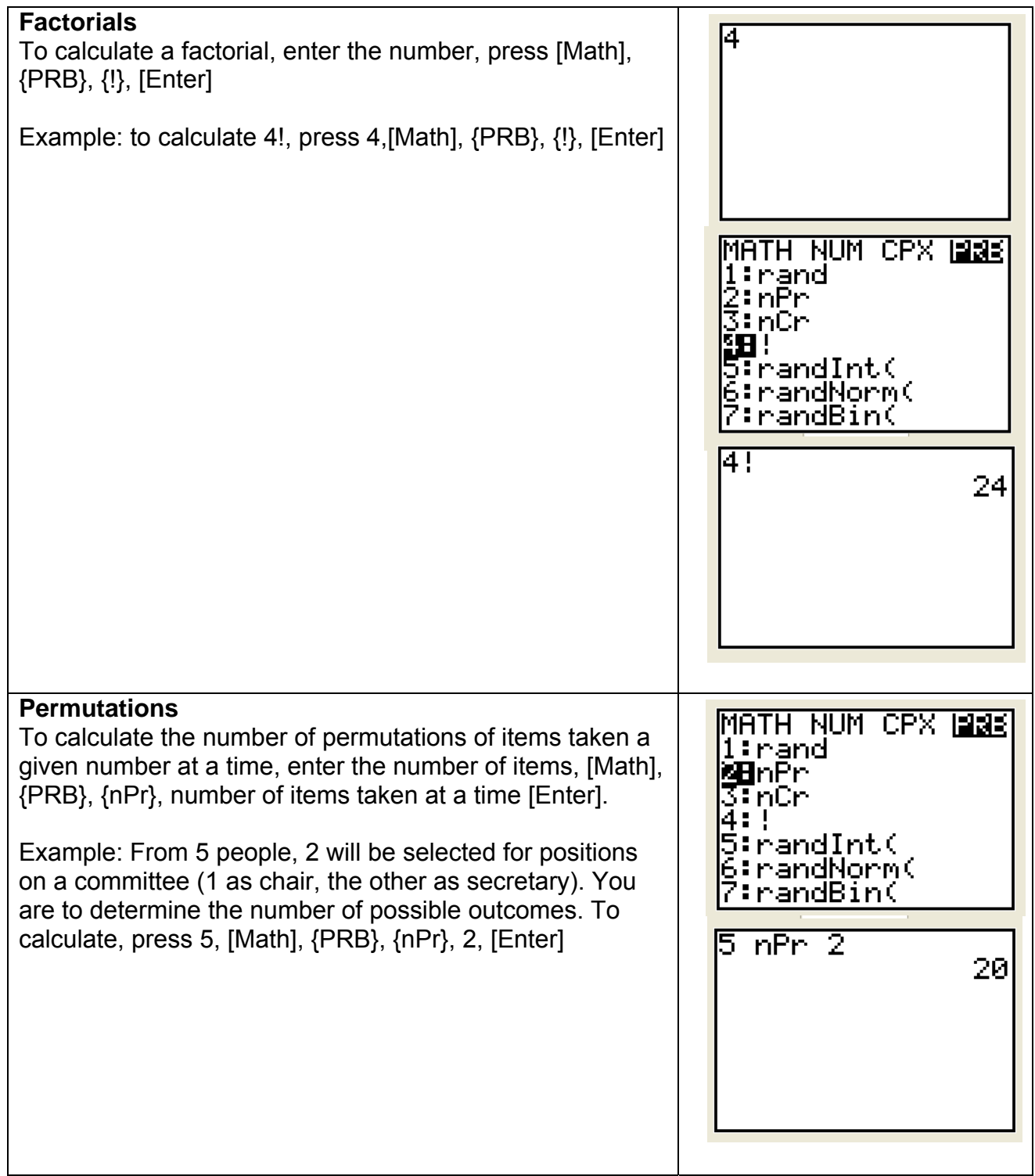

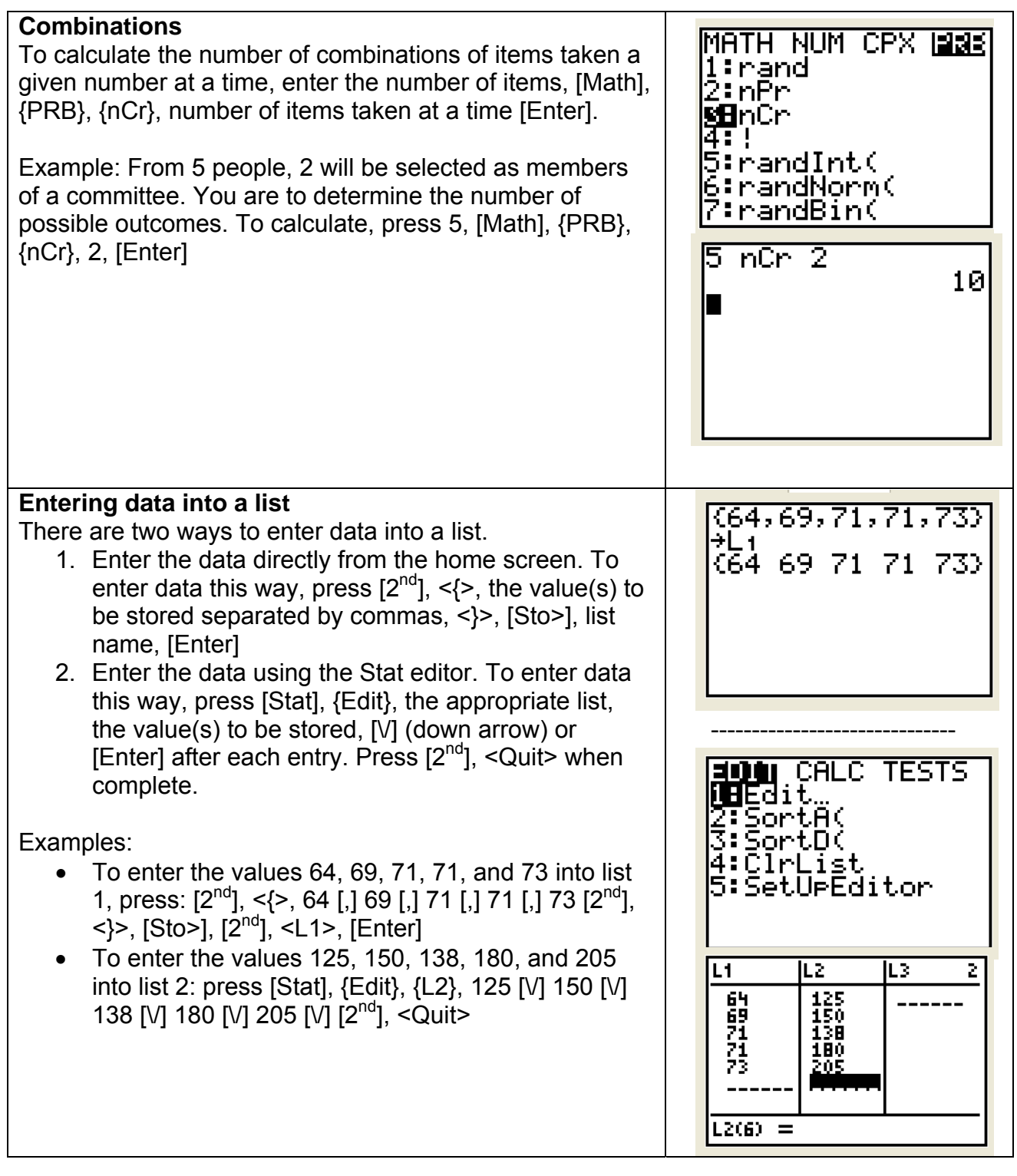

#### **Box plots**  The box plot feature plots one-variable data. The values 8Plot1…On shown are the minimum (left whisker), Q1 (left side of 亜亞 2: $\overline{\mathsf{Pl}}$ ot2…Of box), median (line inside box), Q3 (right side of box), and  $\geq 14$  . LZ. maximum (right whisker). 3:Plot3…Off 区耳 LZ. More than one box plot may be viewed simultaneously. 4↓PlotsOff When this capability is used, the box plots are plotted with 2001 Plot2 Plot3 the first box plot at the top of the screen, second in the OR Off middle, and third at the bottom. Γ9pe: L≤ L ᇒ 砸篮厂 <list:L≥ In order to view the box plots, you may need to adjust the Freg:⊠ Xmin and Xmax for the viewing window. To create a box plot, press:  $[2^{nd}]$ , < Stat Plot >, plot to use,  ${on}$ ,  ${+}\mathbf{H}$ , location of the data for Xlist, [Graph]. Example: To create a box plot using the data in  $L<sub>2</sub>$  as plot 1, press:  $[2^{nd}]$ , <Stat Plot>,  $\{$ Plot 1},  $\{On\}$ ,  $\{$ **+II+**  $\}$ ,  $[2^{nd}]$ ,  $\langle L_2 \rangle$ , [Graph] (Note: for this example, the window is set for Xmin: -25, Xmax: 250,Xscl: 25. For information about adjusting the window, see page 6.) **Modified box plots** TPLOTS The modified box plot is similar to the box plot. The :Plot1…Of difference is that the modified box plot individually plots **EDM L2** outliers (data which is 1.5 times the interquartile range **⊠Pl**ot2…On ₩ēls beyond the quartiles). 3:Plot3…Off 医单叶 L2. To create a modified box plot, press:  $[2^{nd}]$ , <Stat Plot>, 4↓PlotsOff plot to use,  $\{On\}$ ,  $\{H\cdots\}$ , location of the data for Xlist, the mark to use for outliers, [Graph]. Ploti **ama** Plots<br>**AT** Off 4을 -<br>이로 yee: ⊵\_ Example: To create a modified box plot using the data in  $L_3$  as plot 2 with "+" marking the outlier(s), press:  $[2^{nd}]$ , list:L3  $\leq$ Stat Plot>, {Plot 2}, {On}, { $\mathbf{H}$  + }, [2<sup>nd</sup>],  $\leq$ L<sub>3</sub>>, {+}, [Graph] Freg:1 Mark:  $\blacksquare$ (Note: for this example, the window is set for Xmin: -25, Xmax: 250,Xscl: 25. For information about adjusting the window, see page 6.)

#### **Scatter plots** STATEPLOTS Scatter plots plot the data from two lists as coordinate OBPI⊝tI…On pairs. ட்ப LZ. 2:Plot2…Off To create a scatter plot, press:  $[2^{nd}]$ , <Stat Plot>, plot to <u>lee</u> L1 -LZ. 3:Plot3…Off use,  $\{On\}$ ,  $\{\_\_\right\}$ , location of the data for Xlist, location of <u>lee</u> Li LZ. the data for Ylist, the mark to use for the coordinate pairs, ∣4↓PlotsOff [Graph]. 2003 Plot2 Plot3 DY Off Example: To create a scatter plot using the data in  $L_1$  for X T9pe:⊠∎i∟≙ ᇜ and  $L_2$  for Y as Plot 1 with "+" marking the coordinate ⊕ 亜区 pairs, press:  $[2^{nd}]$  < Stat Plot>,  $\{Plot 1\}$ ,  $\{On\}$ ,  $\{\_\_\_\right\}$ ,  $[2^{nd}]$ , list:Lı Ylist∶L≥  $\langle L_1 \rangle$ ,  $[2^{nd}]$ ,  $\langle L_2 \rangle$ ,  $\langle L_1 \rangle$ ,  $[\text{Graph}]$ . (Note: for this example, the Mark: I  $\blacksquare$ window is set for Xmin: -10, Xmax: 100, Xscl: 10, Ymin: - 25, Ymax: 250, Yscl: 25. For information about adjusting the window, see page 6.) **xyLine**  maroe xyLine is a scatter plot in which the data points are plotted i⊟Plot1…On and connected in the order they appear on the lists. If the ⊵⊵и L2. data is not already sequenced, you may need to use the 2:Plot2…Of 巨耳 SortA feature of the calculator (see page 25.) LZ. 3:Plot3…Off ட்ப LZ. To create an xyline, press:  $[2^{nd}]$ , < Stat Plot>, plot to use, 4↓PlotsOff  ${On}, { \leq \geq \}$ , location of the data for Xlist, location of the **ANN** Plot2 Plot3<br>AN Off \_\_\_\_ data for Ylist, the mark to use for the coordinate pairs. Г9pe:∟ ⊠ Дъ Example: To create an xyline using the data in  $L_1$  for X ਜ਼ਮਾ ਜਾਮ M and  $L_2$  for Y as Plot 1 with "+" marking the coordinate list:Lı 'list:Lz pairs, press:  $[2^{nd}]$  < Stat Plot>,  $\{Plot 1\}$ ,  $\{On\}$ ,  $\{\downarrow\rightarrow\}$ ,  $[2^{nd}]$ , Mark: •  $\langle L_1 \rangle$ ,  $[2^{nd}]$ ,  $\langle L_2 \rangle$ ,  $\{+\}$ , [Graph]. (Note: for this example, the window is set for Xmin: -10, Xmax: 100, Xscl: 10, Ymin: - 25, Ymax: 250, Yscl: 25. For information about adjusting the window, see page 6.)

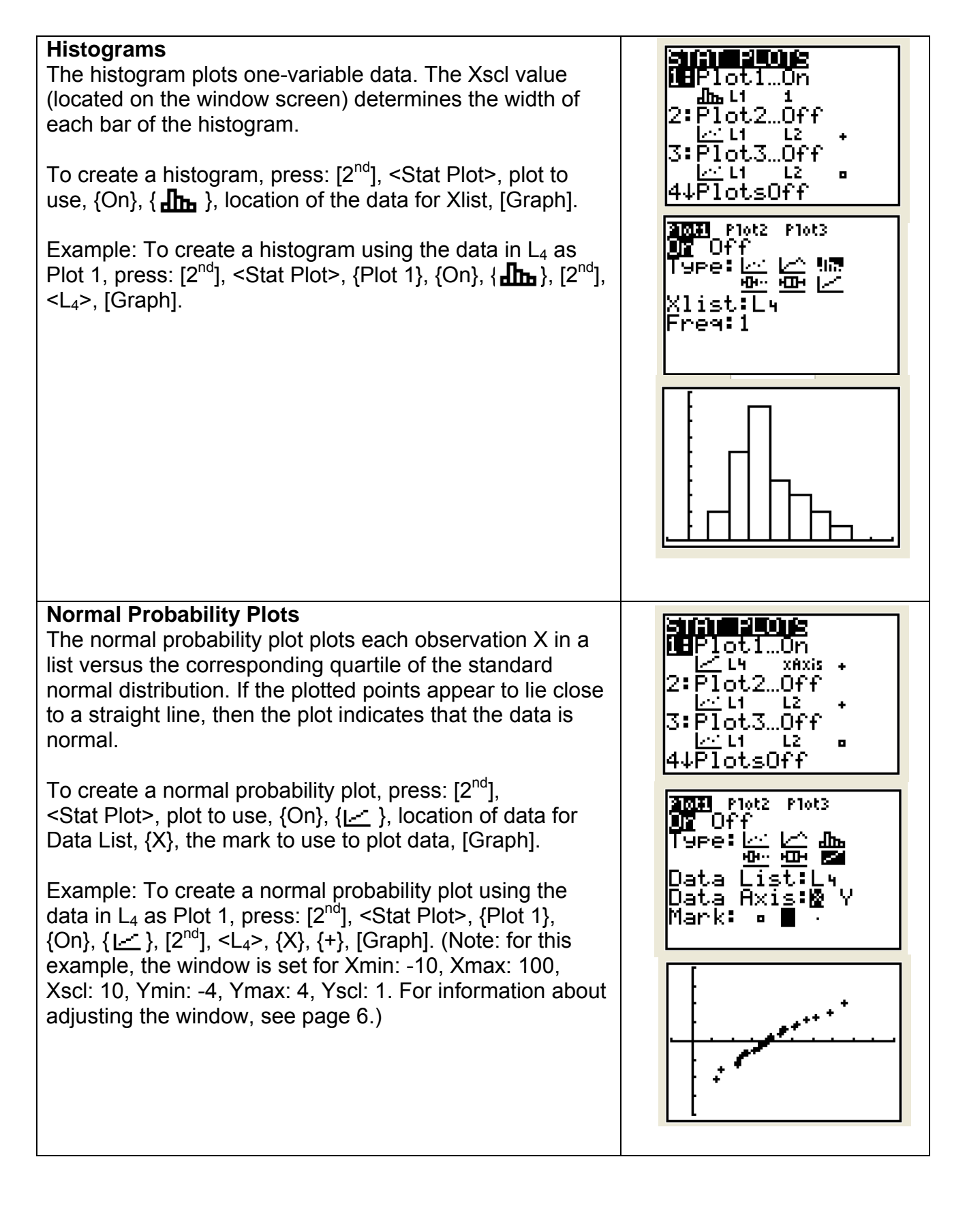

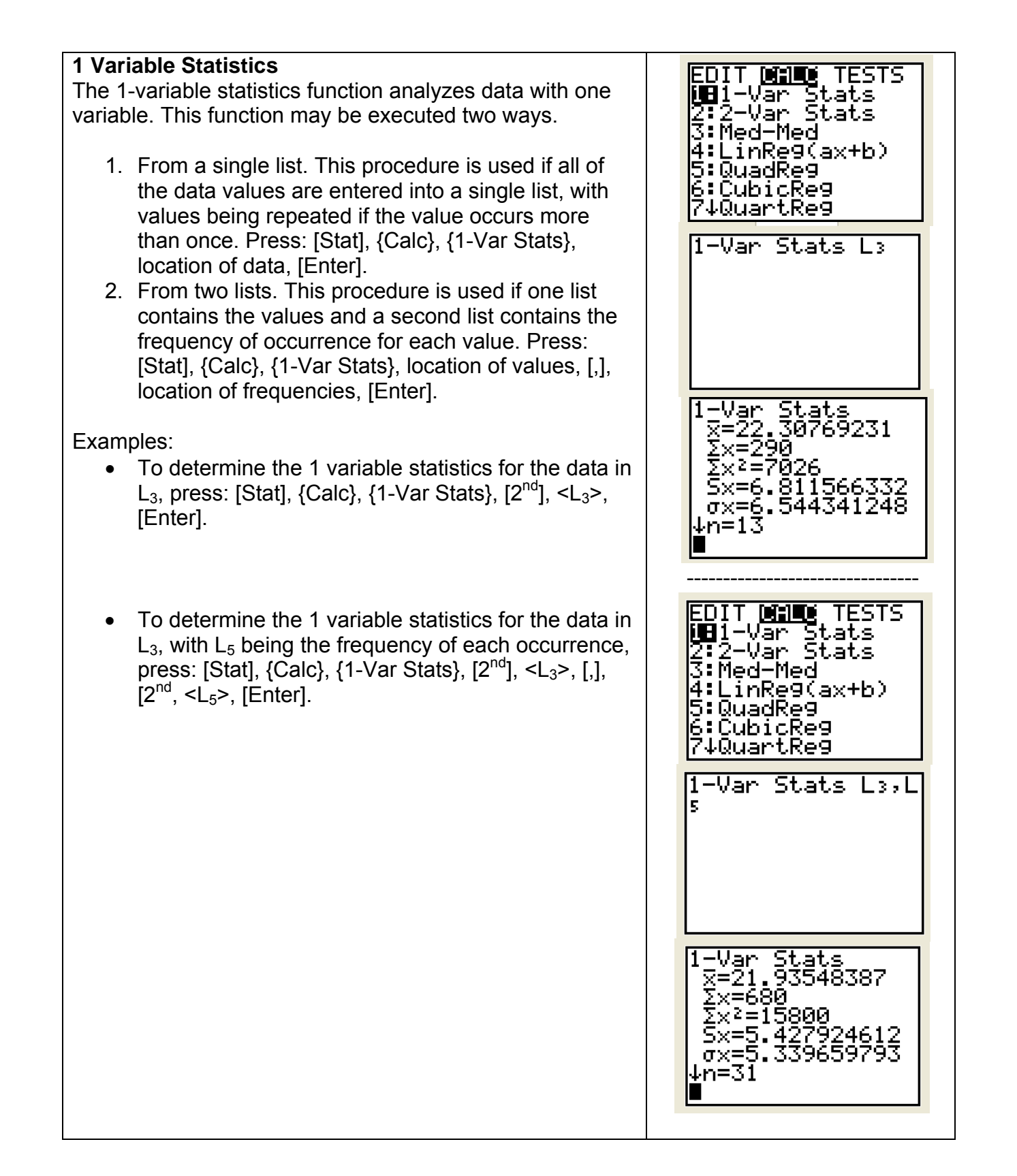

# **2 variable statistics**

The 2-variable statistics function analyzes paired data. Like the 1-variable function, this function may be executed two ways.

- 1. From two lists. This procedure uses one list for the independent variable and one list for the dependent variable. Press: [Stat], {Calc}, {2-Var Stats}, location of data for independent variable, [,], location of data for dependent variable, [Enter].
- 2. From three lists. This procedure uses one list for the independent variable, one for the dependent variable, and one for the frequency of occurrence of each data pair. Press: [Stat], {Calc], {2-Var Stats}, location of data for independent variable, [,], location of data for dependent variable, [,], location of data for frequency of data pairs, [Enter].

## Examples:

- To determine 2-variable statistics for the independent variable data in  $L_1$  and dependent variable data in  $L_2$ , press: [Stat],  $\{Calc\}$ ,  $\{2Var$ Stats},  $[2^{nd}]$ , <L<sub>1</sub>>,  $[$ ,  $]$ ,  $[2^{nd}]$ , <L<sub>2</sub>>,  $[Enter]$
- To determine 2-variable statistics for the independent variable data in  $L_1$ , dependent variable data in  $L_2$ , and frequency data in  $L_3$ , press: [Stat], {Calc}, {2Var Stats},  $[2^{nd}]$ , <L<sub>1</sub>>, [,],  $[2^{nd}]$ , <L<sub>2</sub>>, [,],  $[2^{nd}]$ , <L<sub>3</sub>>, [Enter]

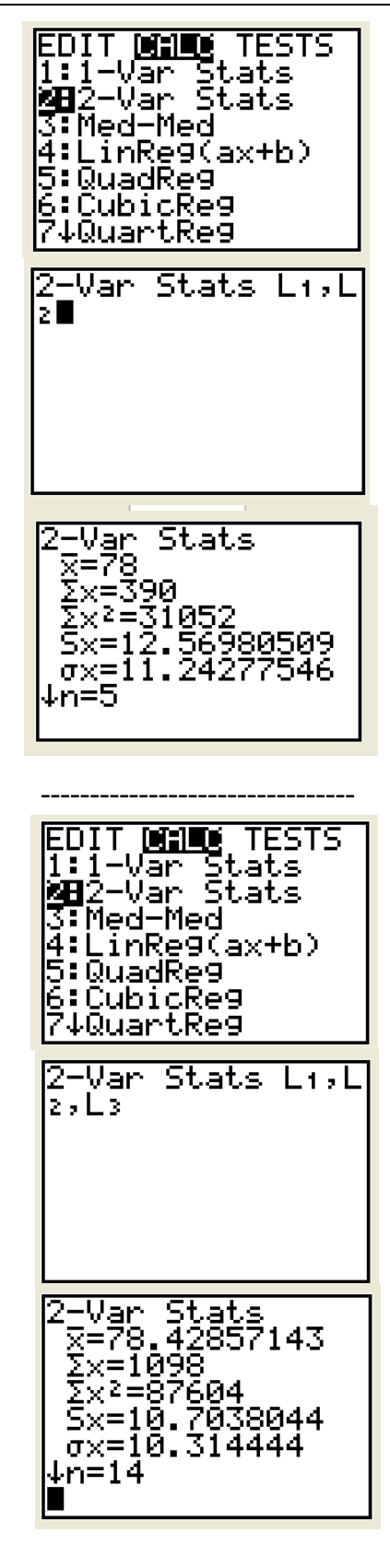

## **Correlation and regression**

The linear regression function uses least squares to calculate the linear equation (y=a+bx) which best fits the data. It will display **a** (y intercept) and **b** (slope) when DiagnosticOn is set. It also displays the values for  $r^2$  and r.

To set DiagnosticON, press: [2<sup>nd</sup>], <Catalog>, {DiagnosticOn}, [Enter]. (Note: you must press [Enter] once to select the DiagnosticOn function and a second time to execute the function.)

This function may be executed two ways.

- 1. From two lists. This procedure uses one list for the independent variable and one list for the dependent variable. Press: [Stat], {Calc}, {LinReg (a+bx)}, location of data for independent variable, [,], location of data for dependent variable, [Enter].
- 2. From three lists. This procedure uses one list for the independent variable, one for the dependent variable, and one for the frequency of occurrence of each data pair. Press: [Stat], {Calc], {LinReg (a+bx)}, location of data for independent variable, [,], location of data for dependent variable, [,], location of data for frequency of data pairs, [Enter].

Example: To perform a linear regression for the independent variable data in  $L_1$  and dependent variable data in  $L_2$ , press: [Stat], {Calc}, {LinReg (a+bx)},  $[2^{nd}]$ ,  $\langle L_1 \rangle$ , [,], [2<sup>nd</sup>],  $\langle L_2 \rangle$ , [Enter]

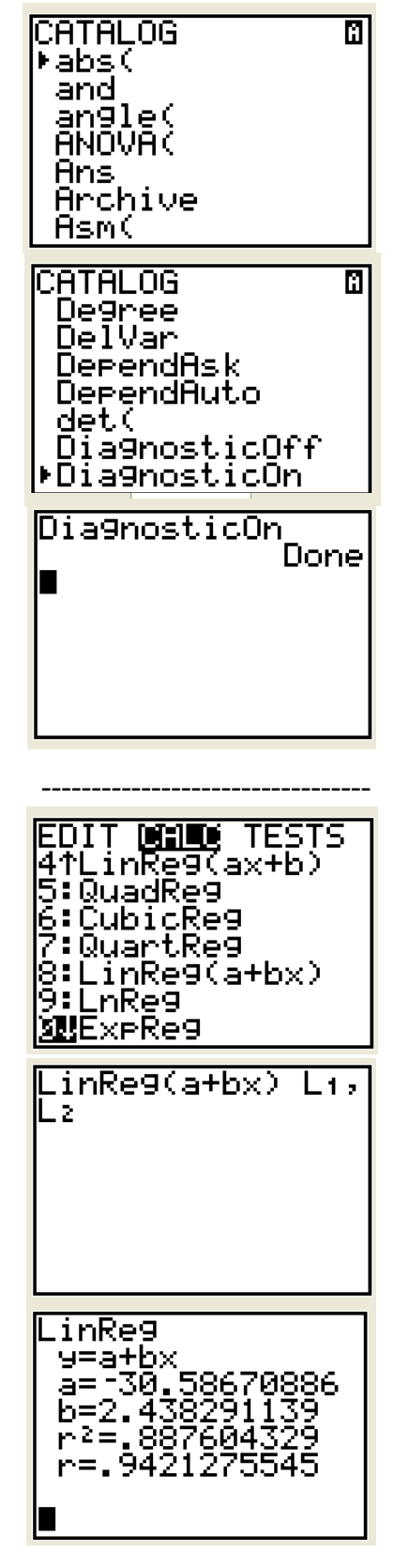

# **Graphing the regression line**

There are two methods to graph the regression line.

- 1. Direct the calculator to input the equation of the regression line into a specified Y variable while calculating the regression line. To do this, enter the data to calculate the regression line, then press: [,], [Vars], {Y-Vars}, {Function}, and Y variable name.
- 2. Direct the calculator to graph the regression line after the line has been calculated. To do this, press: [y=], Y variable to use for the line, [Vars], {Statistics}, {Eq}, {RegEq} , [Graph]

Examples:

• To perform a linear regression and show the graph for the independent variable data in  $L_1$  and dependent variable data in  $L_2$  using  $Y_2$  as the variable, press: [Stat],  $\{Calc\}$ ,  $\{Lineg (a+bx)\}$ ,  $[2^{nd}]$ , <L1>, [,], [2nd], <L2>, [Vars], {Y-Vars}, {Function},  ${Y_2}$ , [Enter]. After the calculator has computed the line, check [y=] to insure only the desired variable is selected for graphing, then press: [Graph].

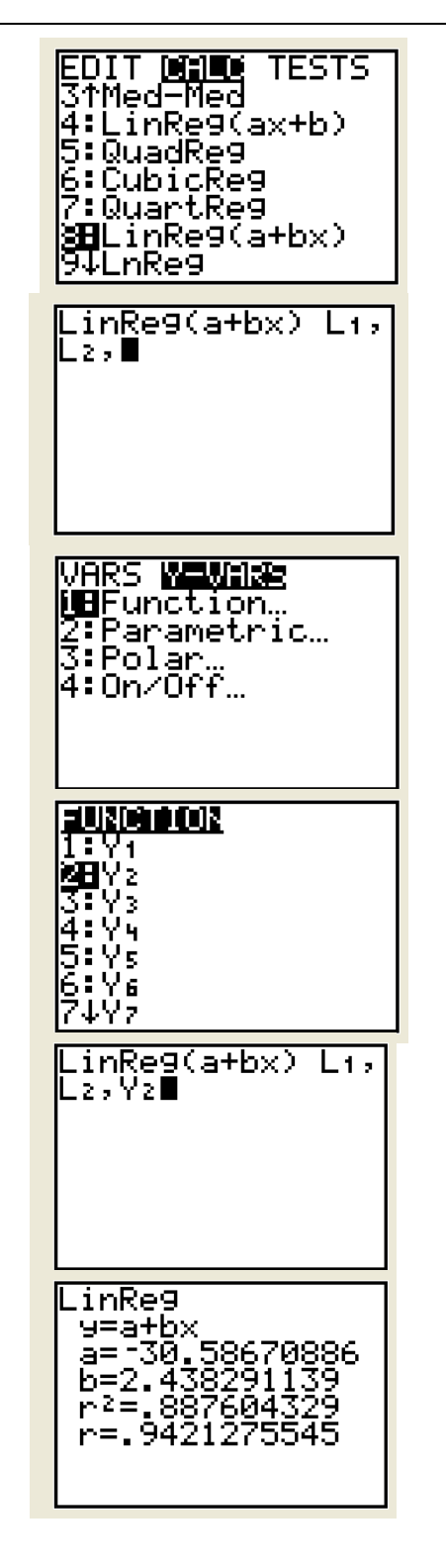

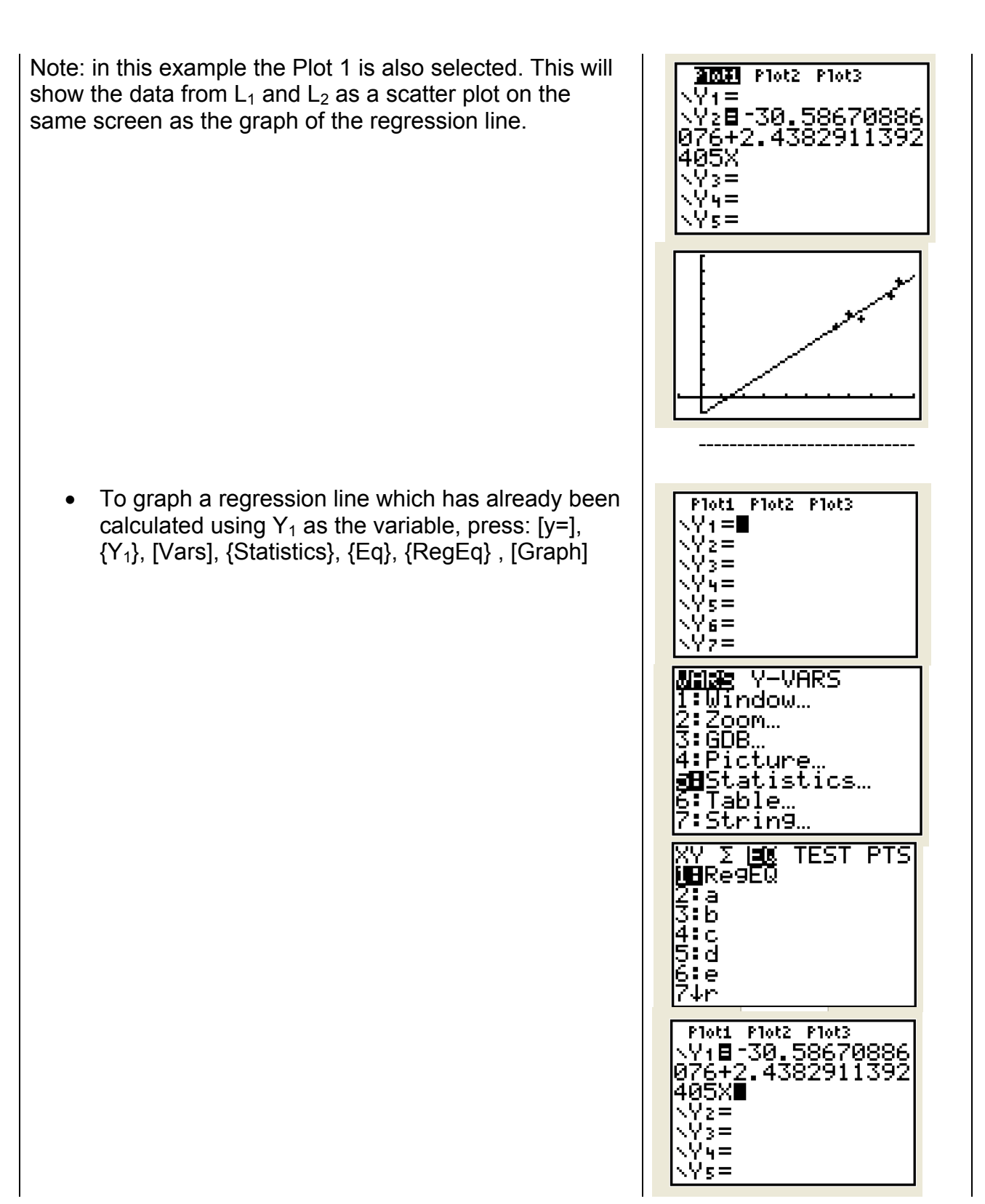

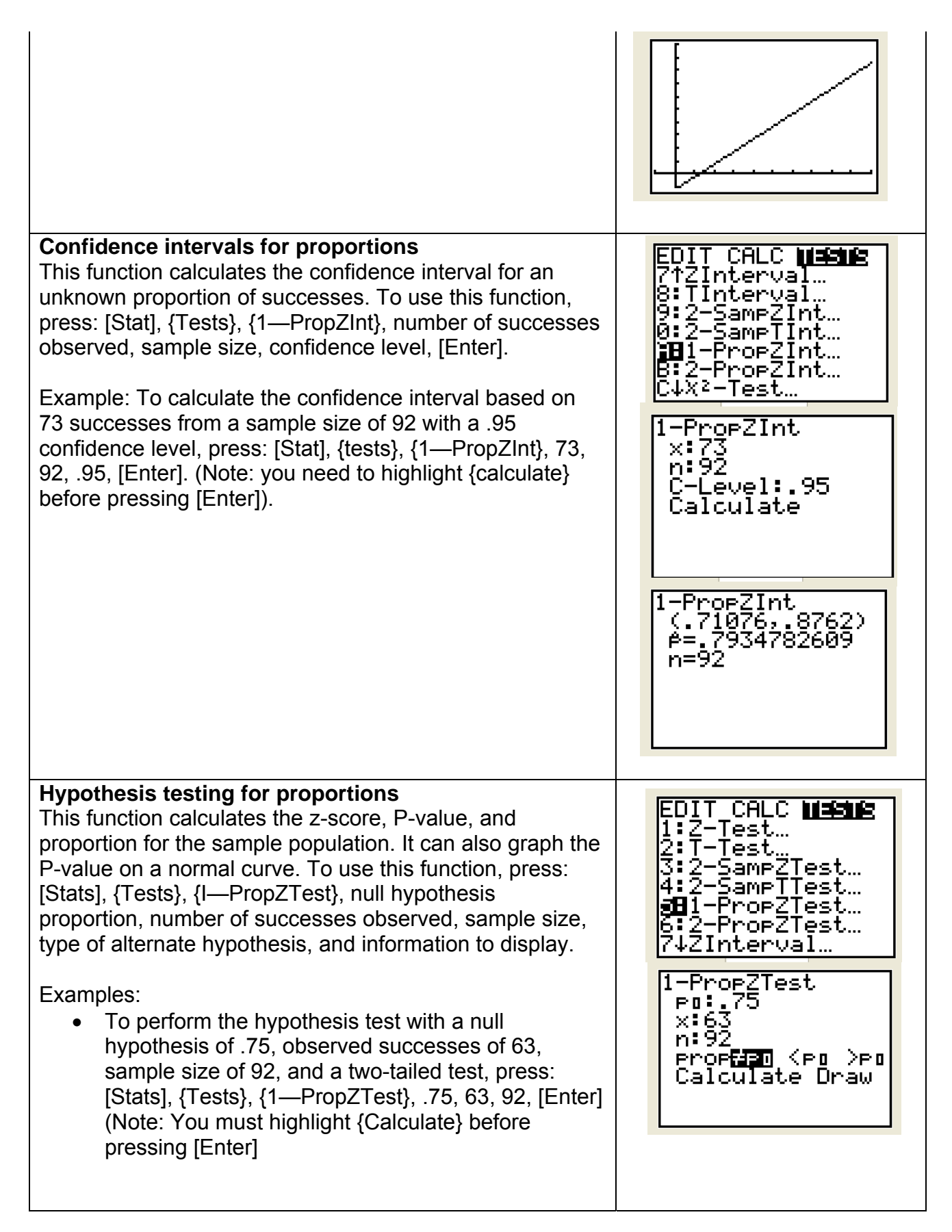

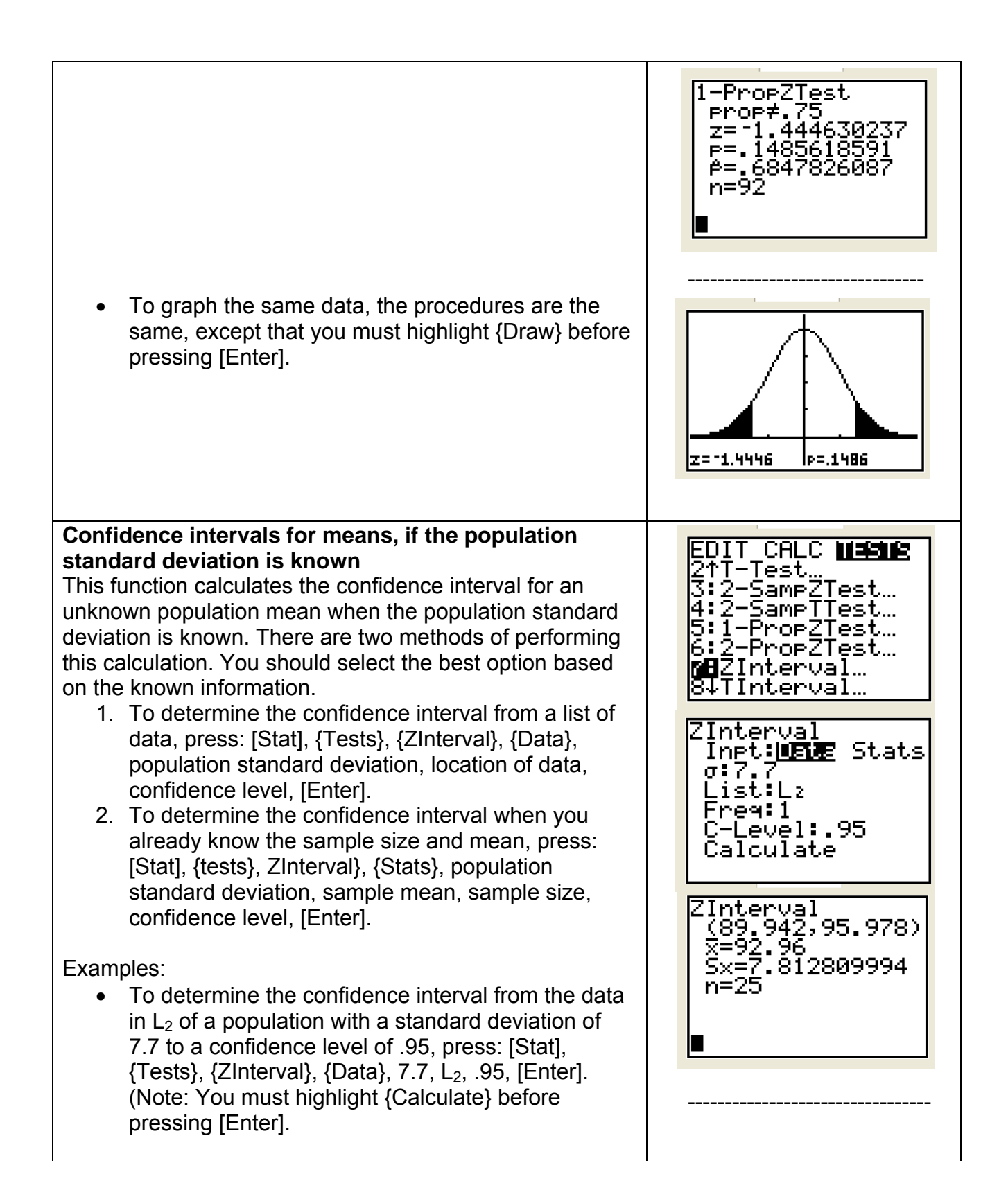

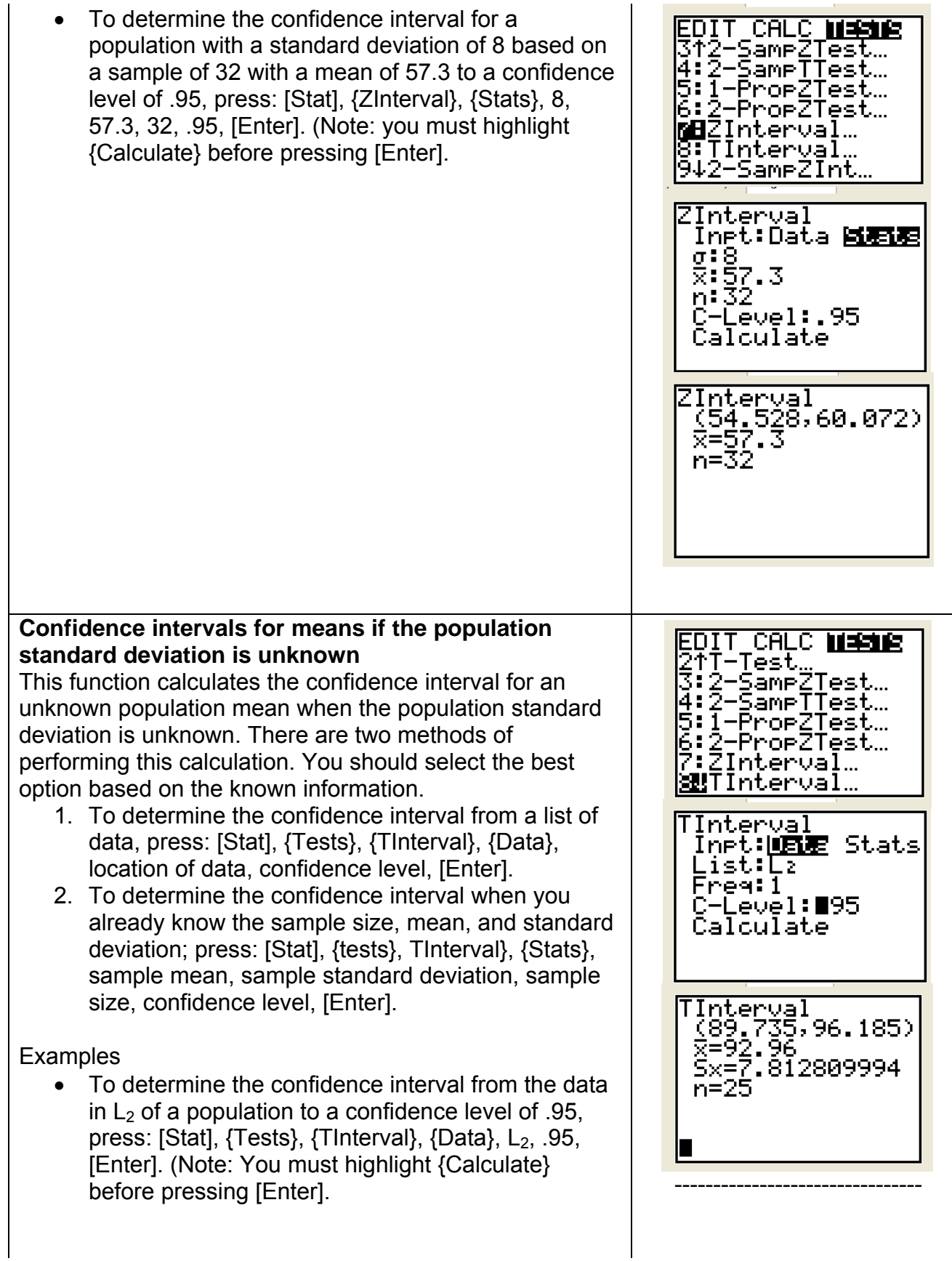

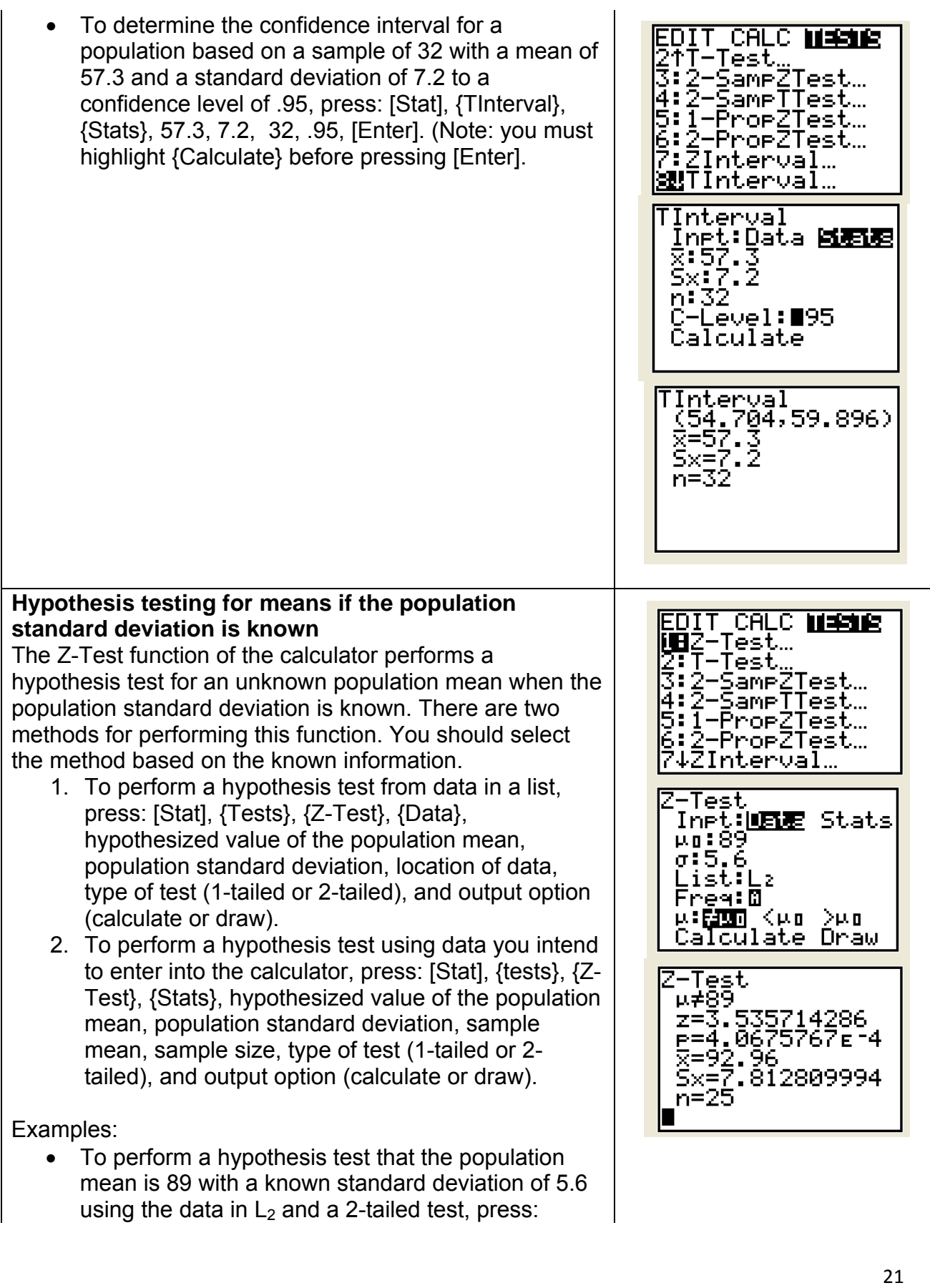

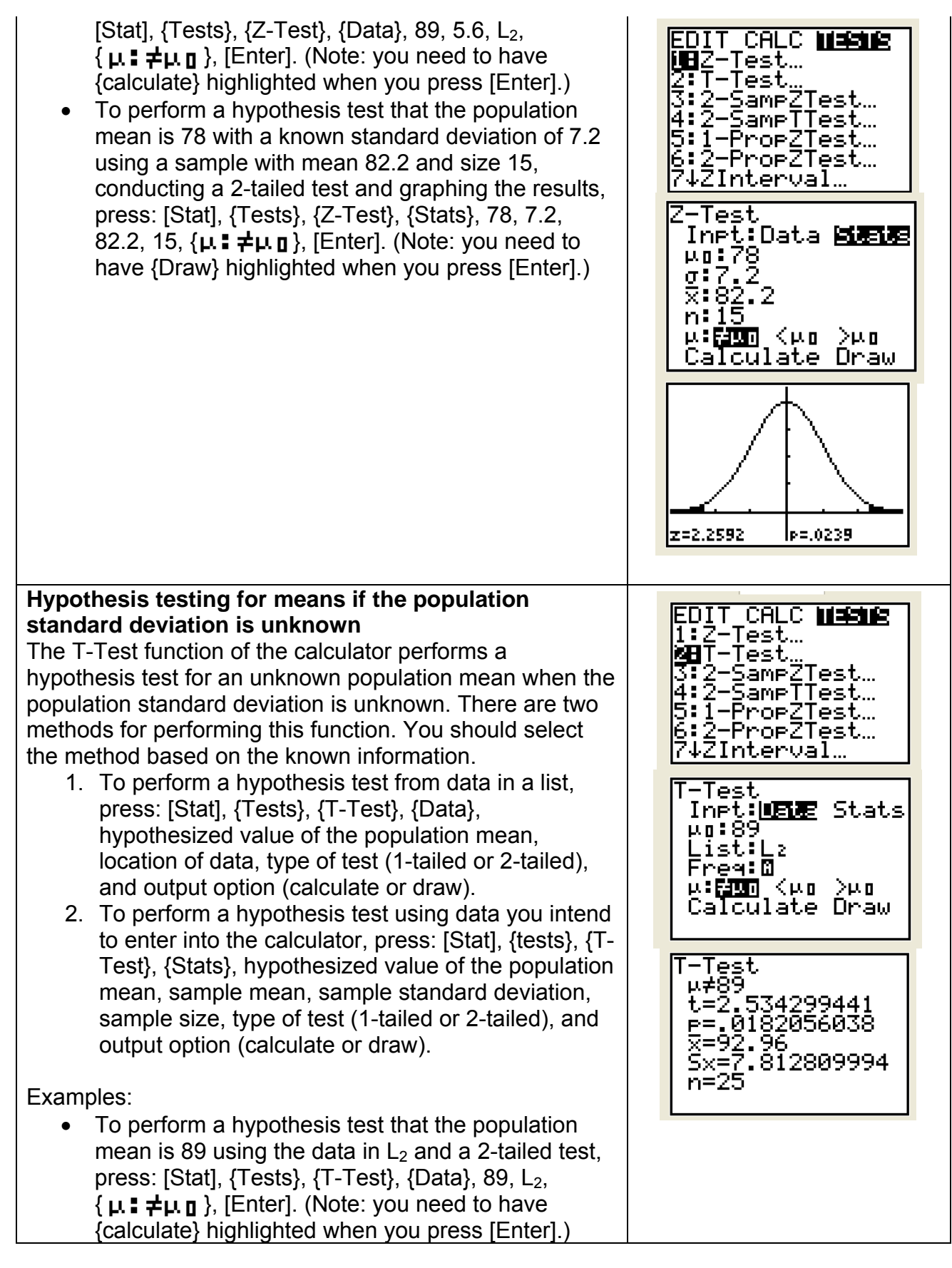

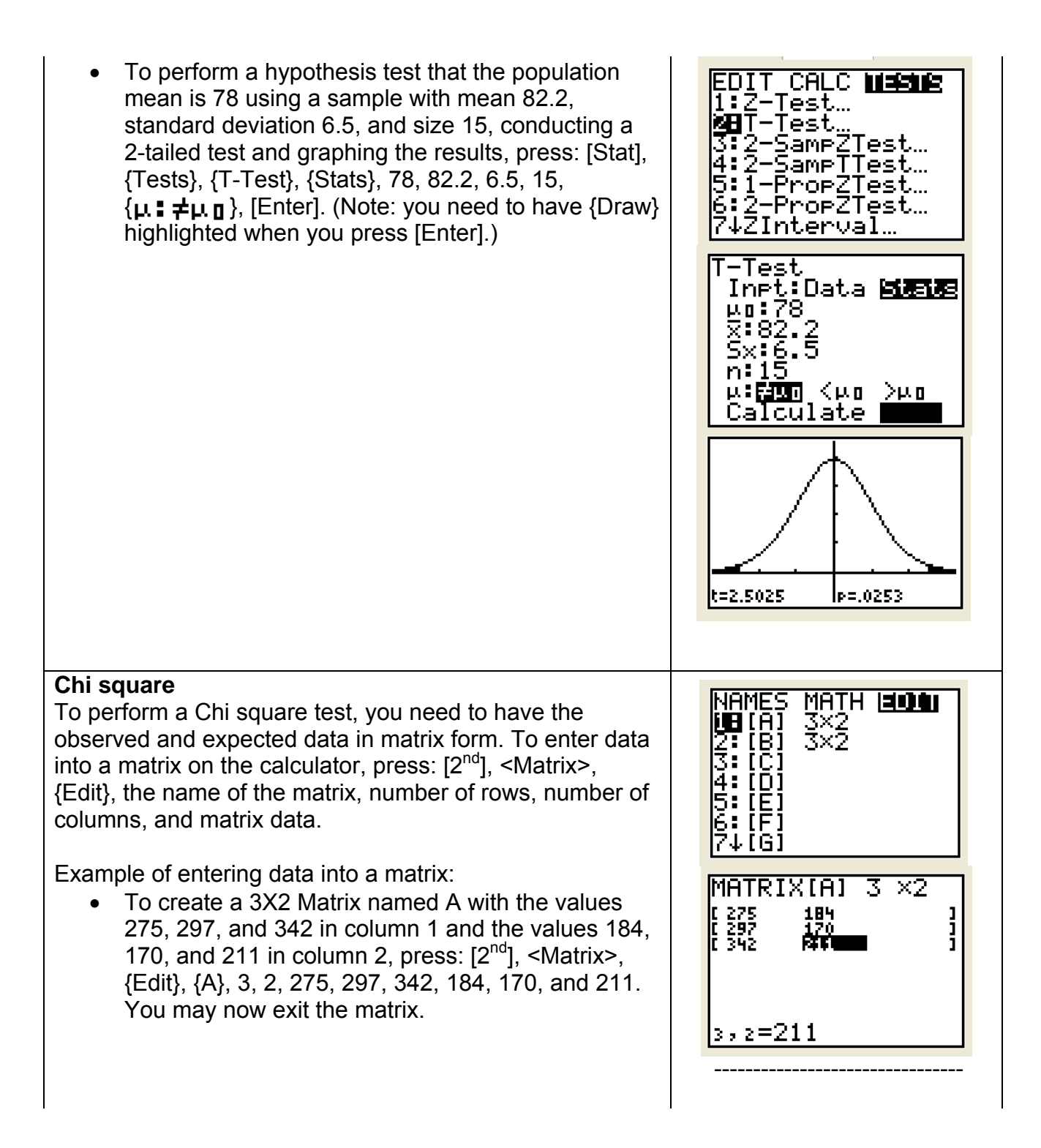

Once the data is in matrix format, you may perform a Chi square test. Press: [Stat], {Tests},  $\{X^2 - Te \le t \}$ , name of matrix with observed data, name of matrix with expected data, output type (calculate or draw), [Enter]. (Notes:

- 1. The defaults for the system are matrix A for observed values and matrix B for expected values.
- 2. To change to a different matrix name, press:  $[2^{nd}]$ , <Matrix>, name of desired matrix.
- 3. You must highlight either {calculate} or {Draw} before pressing [Enter].)

Example of calculating Chi Square with the observed data in matrix A and the expected data in Matrix B. Press: [Stat], {Tests},  $\{x^2 - \mathsf{Test}_m\}$ , [Enter].

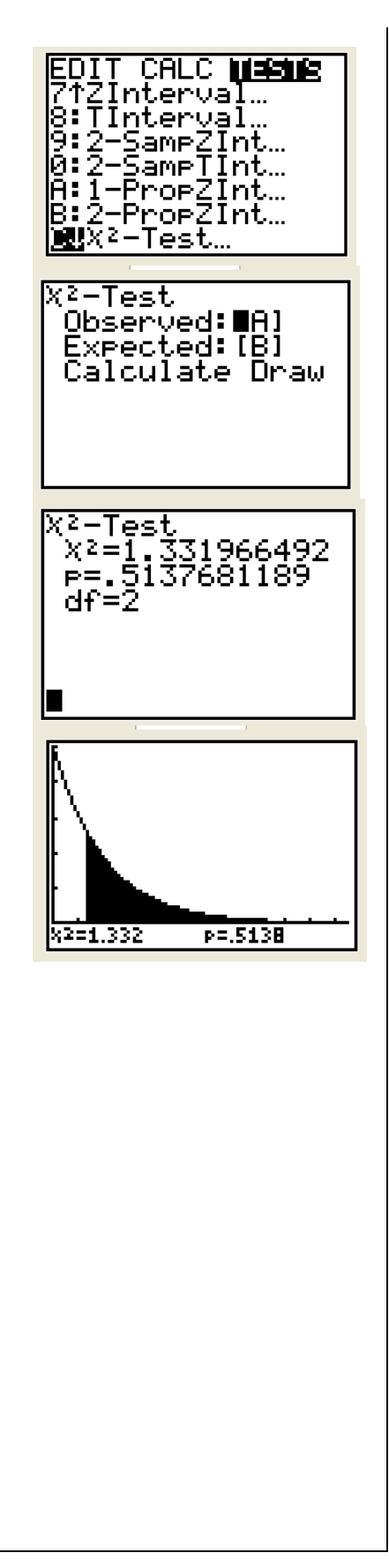

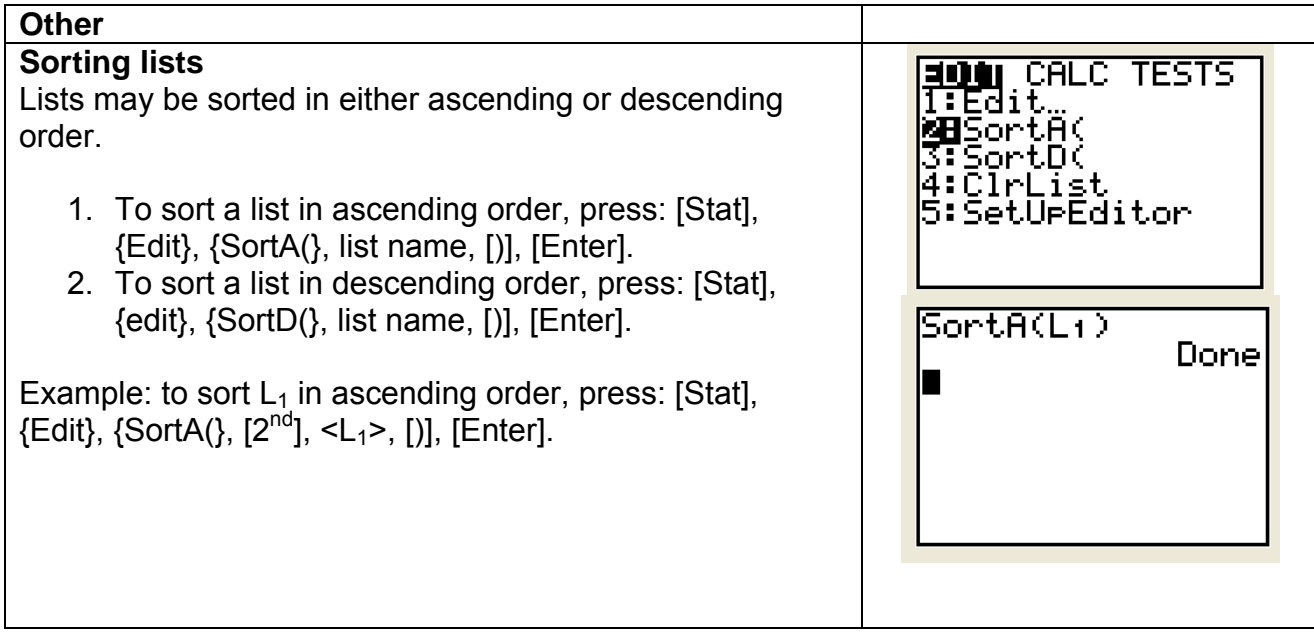